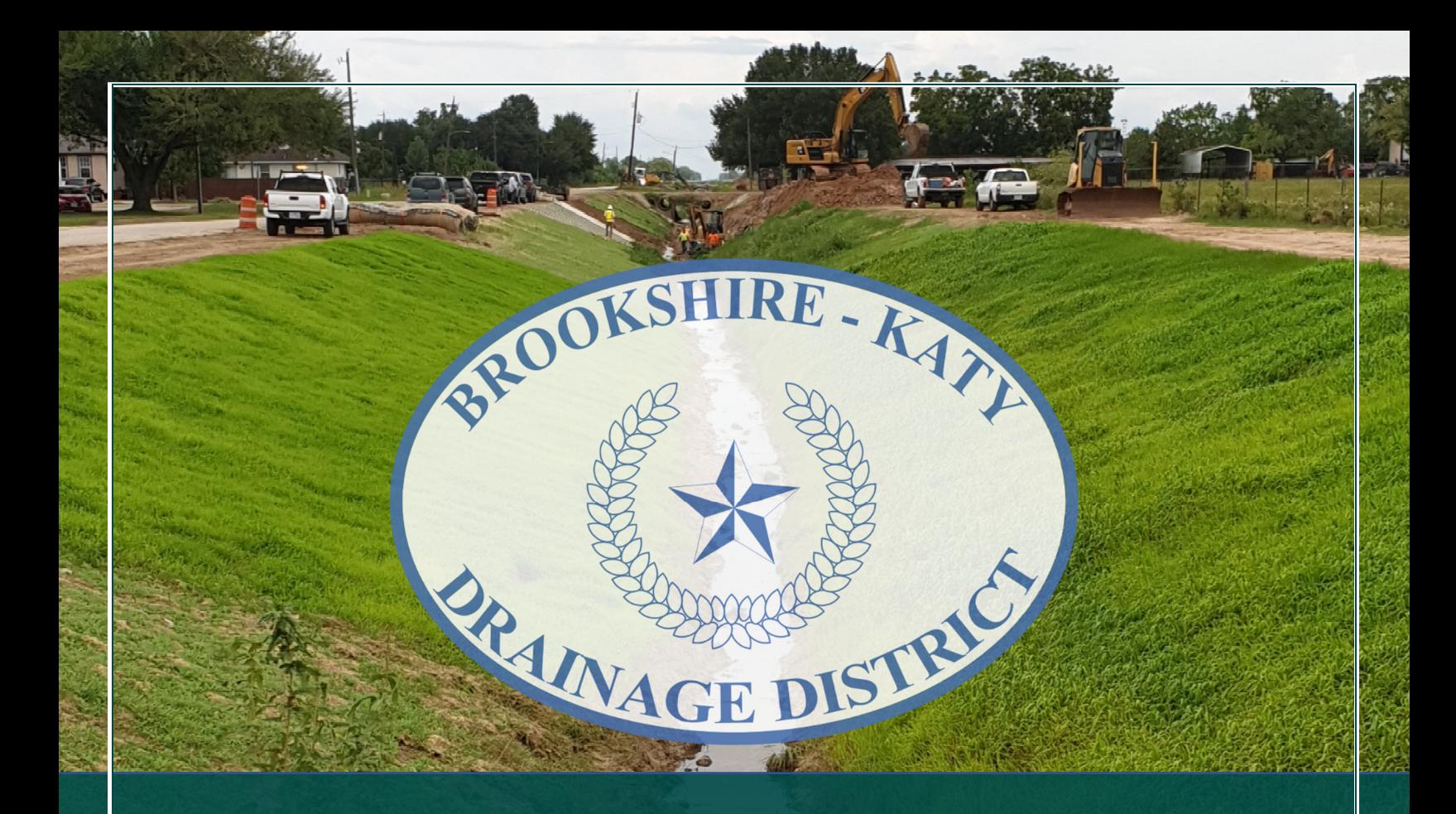

# **Brookshire-Katy Drainage District**

**How to Begin an Application/ Request a Pre-Development Meeting**

Last Revised on 02-09-24

## OVERVIEW & PURPOSE

This guide shows an applicant the step-by-step process for how to begin an application in the Brookshire-Katy Drainage District (DISTRICT) Application Submittal Portal (Portal). If you have any questions, please contact the DISTRICT Permit Team at bkddpermitting@quiddity.com.

Each application type will require different information to be entered and documents uploaded. Please review the documents located under the "Reference Materials" section on the Portal main page for more information (see image below) on what each application type will require.

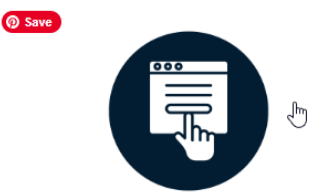

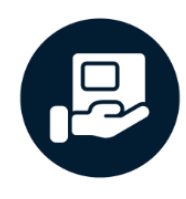

#### **Web-Based Submission**

All applications and submittals must be submitted through our secure web-based portal.

This portal is designed to make the submission process easier and more efficient for applicants. By utilizing this centralized platform, you can ensure that your application is received, reviewed, and processed in a timely manner.

#### **Hard Copy Submission**

Applicants must also provide a hard copy of the complete package in addition to their portal submission, including all necessary documents, drawings, and any PDF file(s) received from the portal's email confirmation. Please refer to the instructions below for specific details regarding payment and delivery.

Incomplete applications or submittals, including all required fees paid in full, will not be accepted or processed by the District. RANA

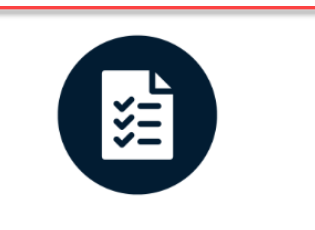

#### **Reference Materials**

For a full and comprehensive overview of the required information & documents needed to submit an application, as well as "How To" guides, please reference the documents located on the "Application Guidelines & Help" page of the BKDD Website or under the "Help & Quick Links" page of this Portal.

It is important to note that all applications and submittals must adhere to the District's latest Rules & Regulations.

**Brookshire-Katy Drainage District Access 2 of 12** and 2 of 12 and 2 of 12 and 2 of 12 *How to Begin an Application*

# HOW TO SUBMIT AN APPLICATION

#### STEP 1

You will need a registered account to submit an application. If you do not have an account, please refer to the "How to Register & Sign-in" guide located under the "Help & Quick Links" section of the portal. If you already have an account, proceed to Step 2.

# STEP 2

Sign into your account from the Portal home page: https://bkddpermitting.quiddity.com

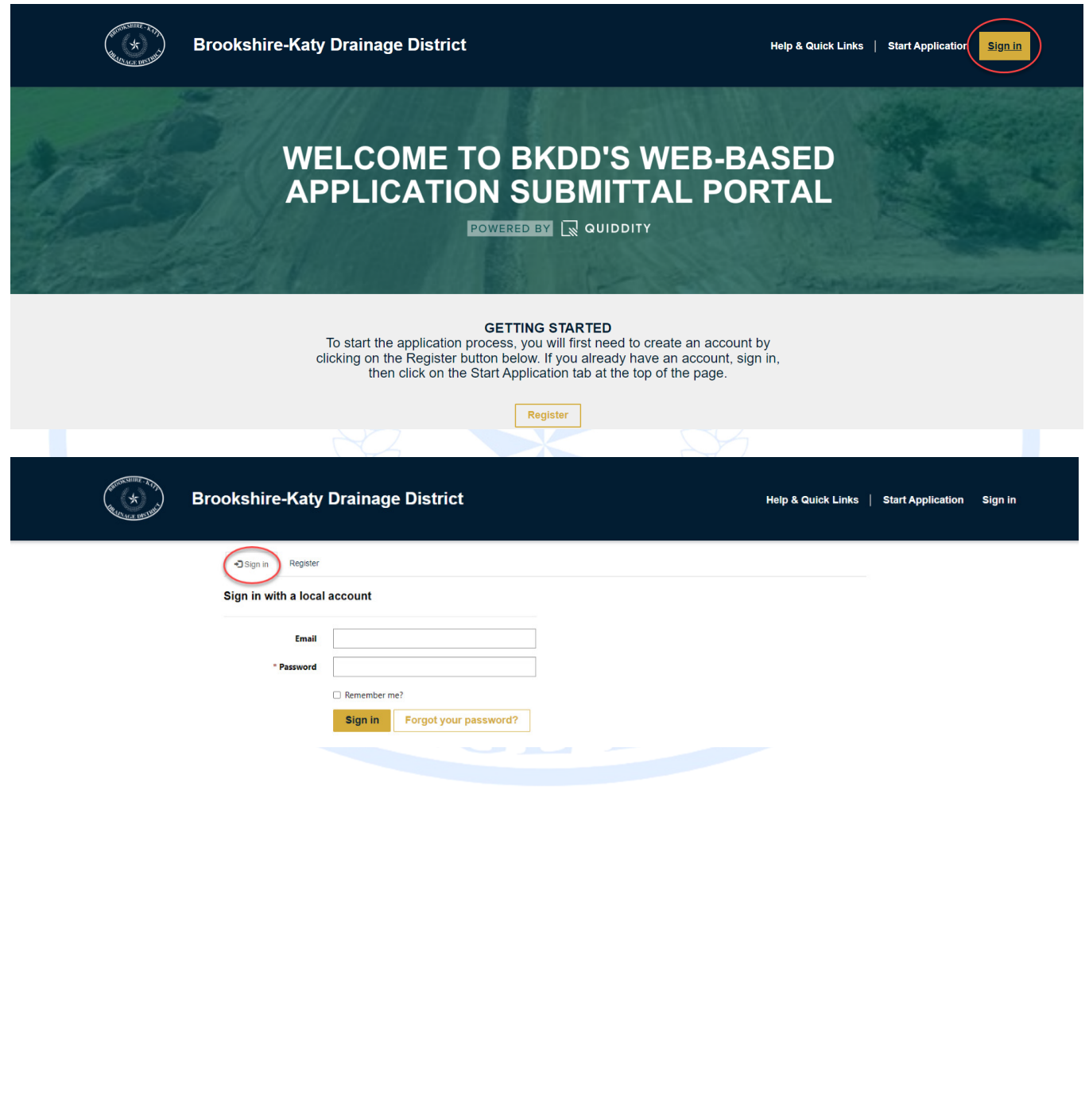

**Brookshire-Katy Drainage District Page 3 of 12** *How to Begin an Application*

 $(\star)$ 

Once signed in, you will be redirected to the "Start Application" page. Select the application type you wish to submit by clicking on one of the yellow boxes. (For this guide "Utility, Pipeline, and Cable Crossing" will be used as an example).

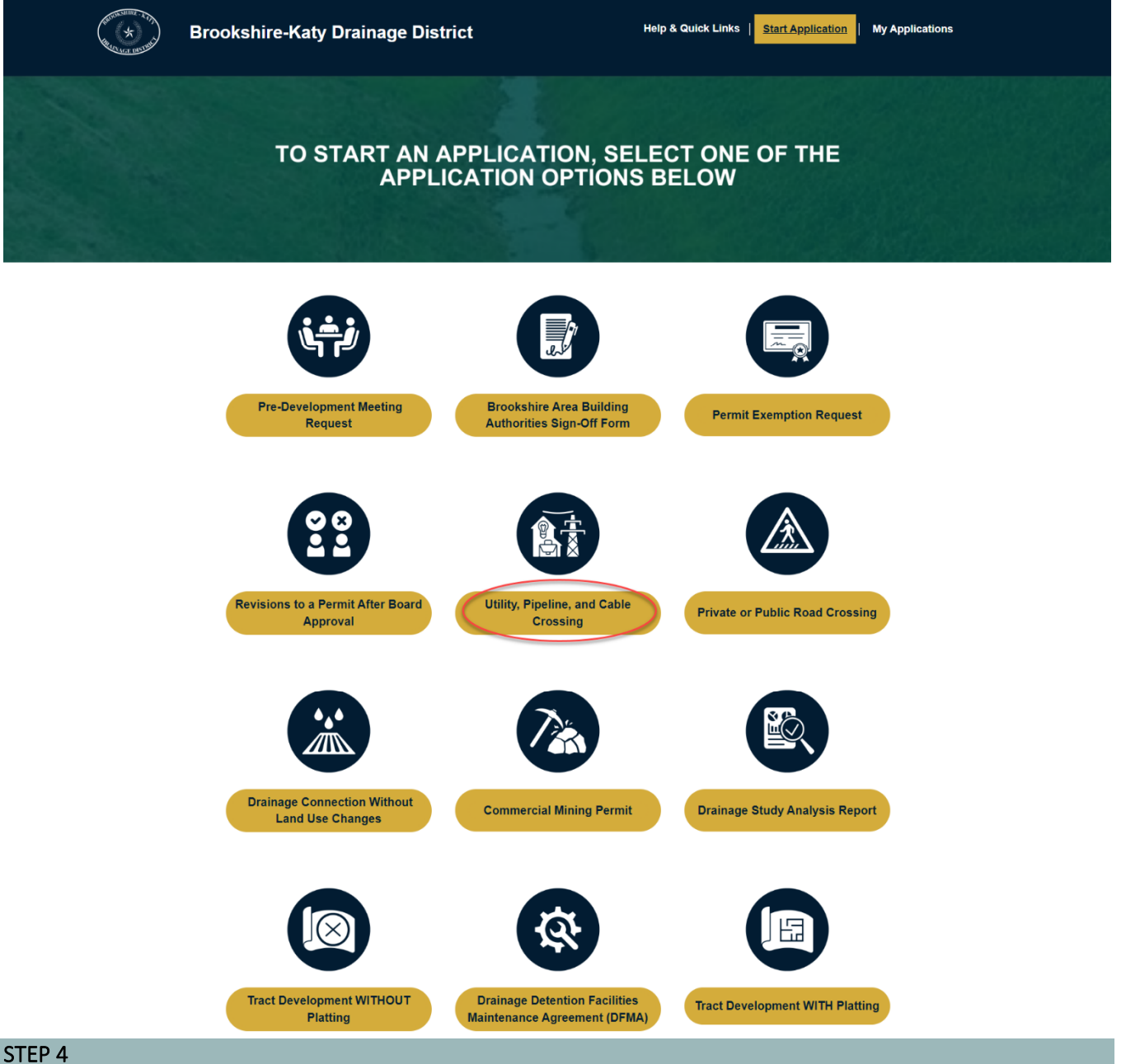

 $(\star)$ 

Once a permit type is selected from the list, you will be directed to a new page with additional information regarding that permit type. To proceed with submitting an application, click on the "Click Here to Begin Application" button.

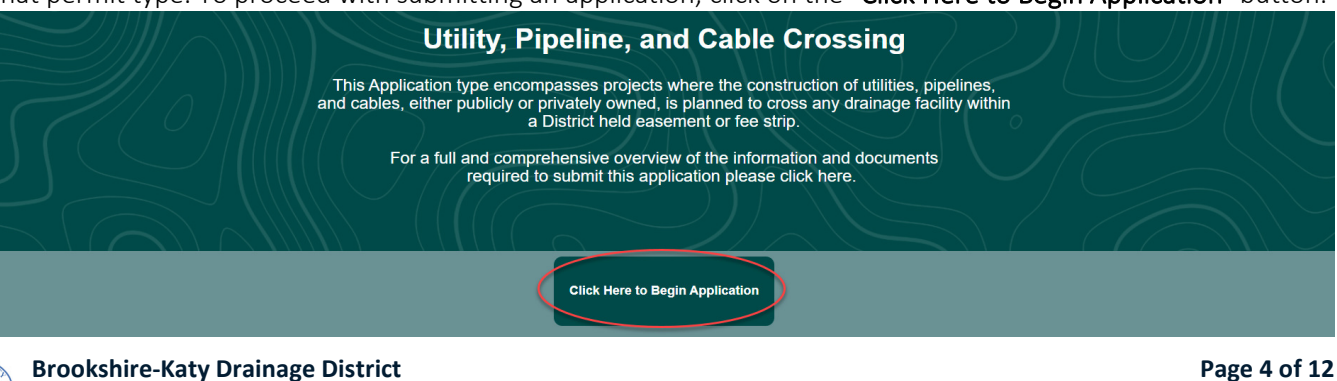

*How to Begin an Application*

Begin by selecting the project's location on the provided map by moving the blue dot to the desired location.

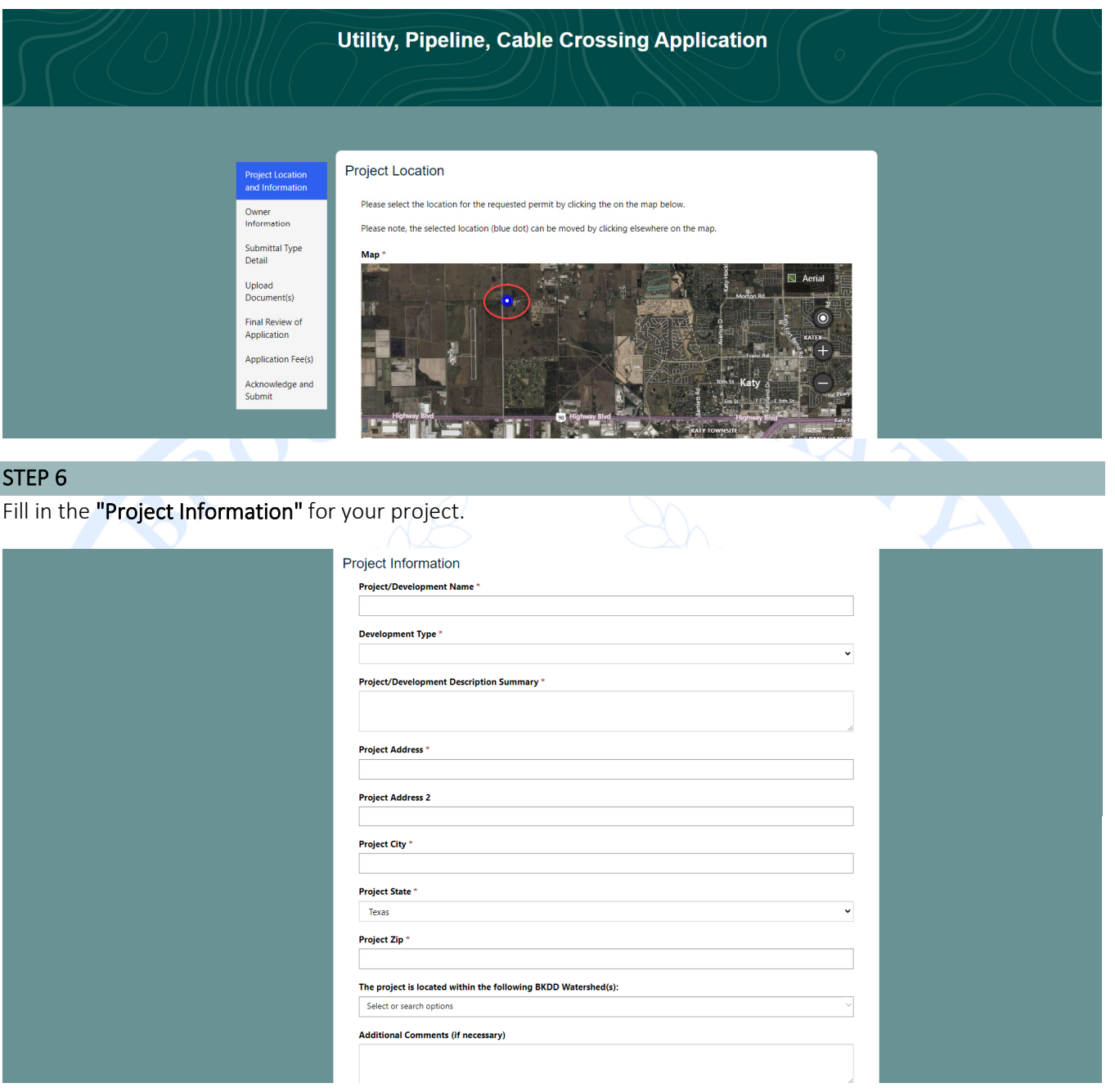

# STEP 7

If you would like to designate additional individuals to receive status notifications via email throughout the application process, you may provide up to two additional recipients. *PLEASE NOTE: Only the registered applicant can view and communicate regarding the application within the Portal.*

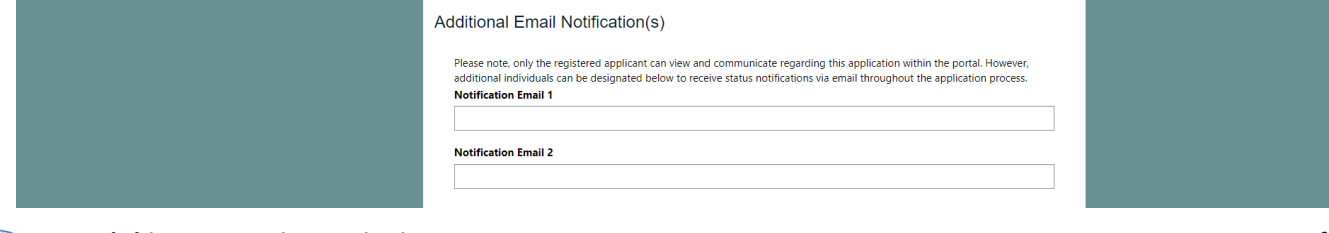

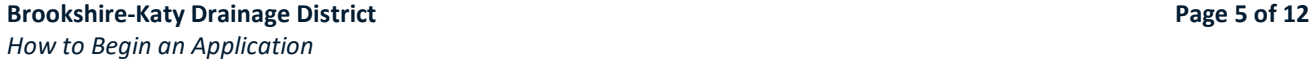

Select the applicant's relationship to the project - "Owner" or "Owner's Agent."

A. Owner - If you are the owner of the project, select "Owner" from the drop-down list, click on the box to acknowledge the provided statement, then click "Next."

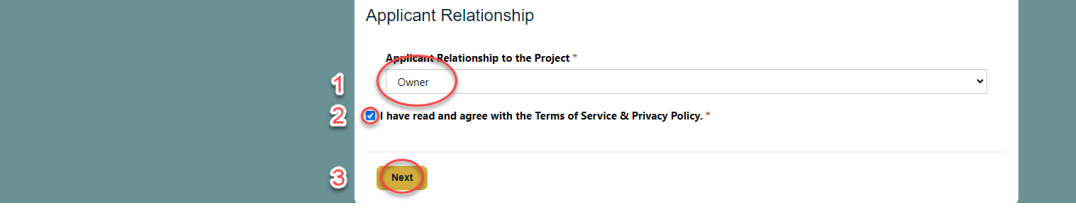

B. Owner's Agent - If you are submitting the application on behalf of the project owner, select "Owner's Agent" from the drop down list, click on the boxes to acknowledge the provided statements, then click "Next."

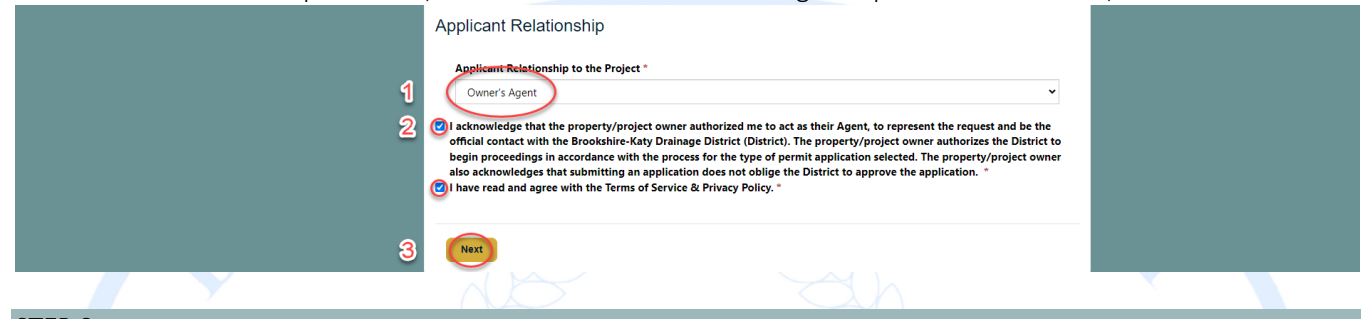

#### STEP 9

Depending on if you selected "Owner" or "Owner's Agent" in Step 8, you will be directed to one of the following options:

A. Owner – If you selected "Owner," you will be directed to verify the owner's information. This information will auto-populate from your applicant profile. If there are any errors with the information, please make the necessary changes to your applicant profile before moving forward with permit submittal. If the information is correct, click "Next" to proceed to Step 10.

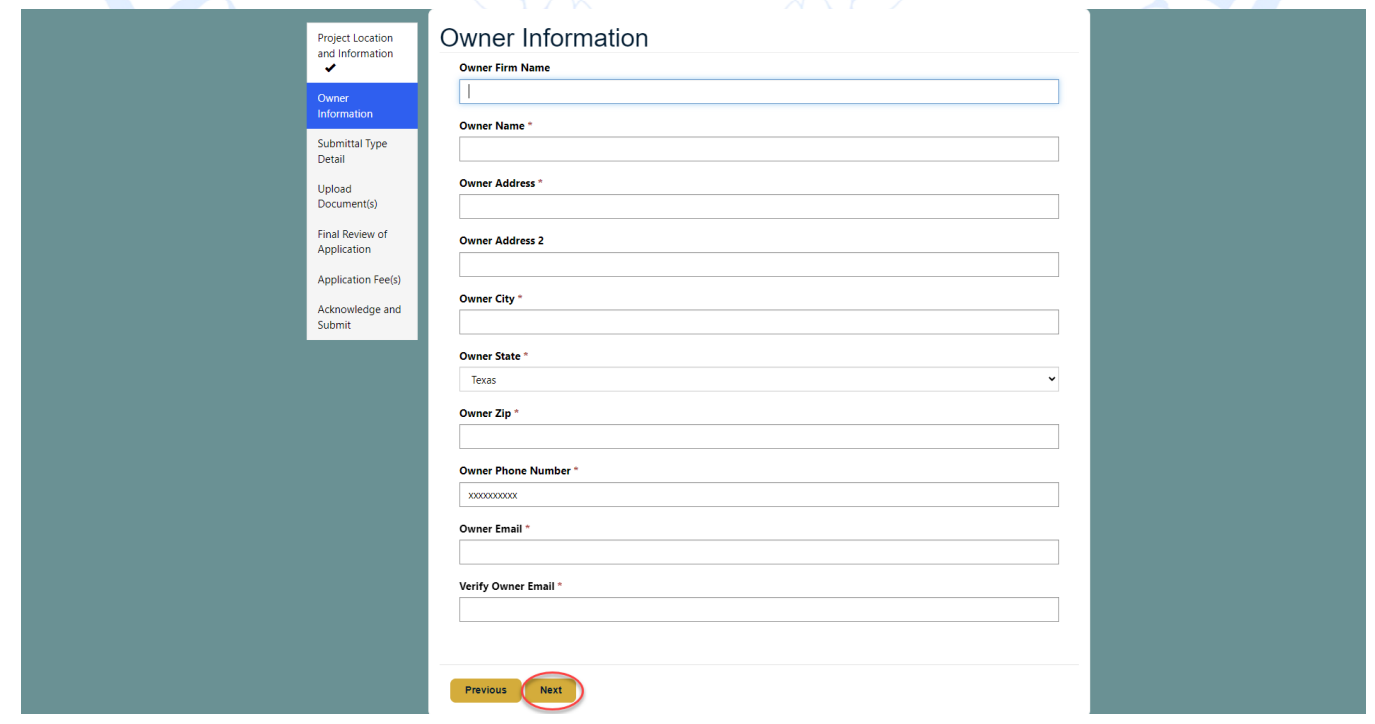

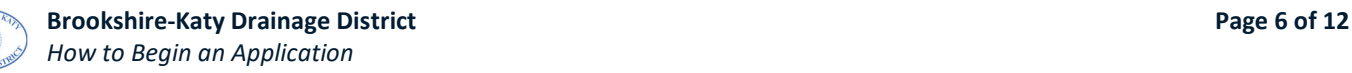

B. Owner's Agent – If you selected "Owner's Agent," you will be directed to verify the applicant's information. This information will auto-populate from your applicant profile and cannot be modified in the application. If there are any errors with the information, please make the necessary changes to your applicant profile before moving forward with permit submittal. If the information is correct, click "Next" and fill in the project owner's information on the next page. Once the owner's information is filled in, click "Next" to proceed to Step 10.

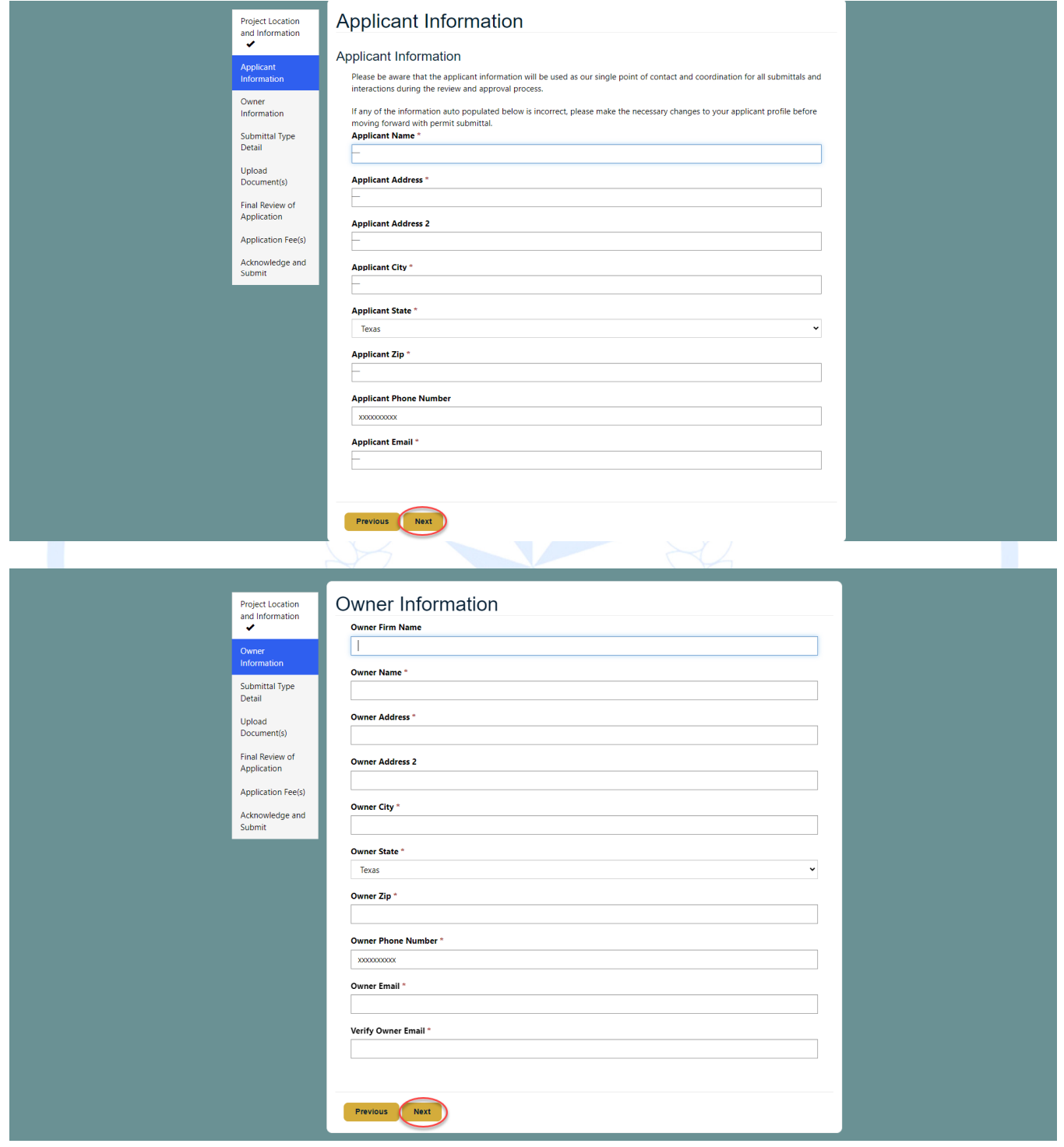

PLEASE NOTE FOR STEPS 10 & 11: Each application type will require different information to be entered and documents uploaded. As stated in the introduction, please review the documents located under the "Reference Materials" section on the Portal main page for more information.

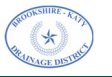

Fill in the Submittal Type Detail for the permit application you selected (Utility, Pipeline, and Cable Crossings for this example) and then click "Next" at the bottom of the page to proceed to Step 11.

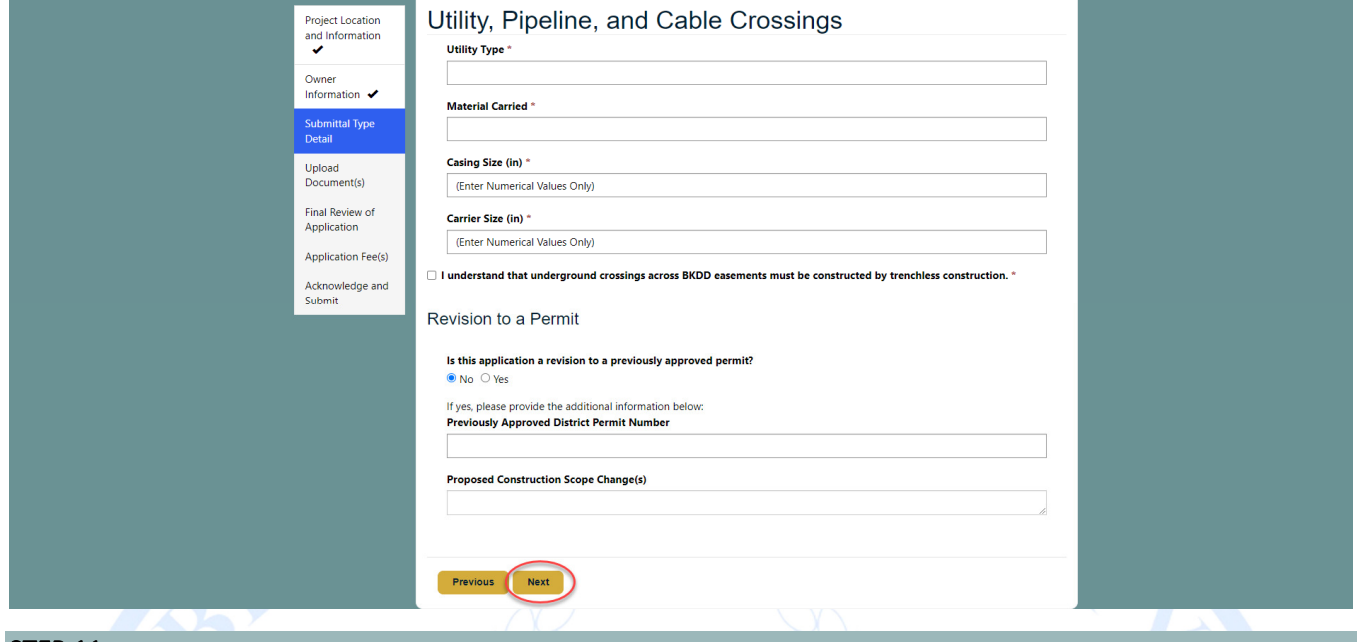

#### STEP 11

Upload the required documents for the permit application selected by clicking on the "Add Files" button. PLEASE NOTE: The individual file size cannot exceed 50 MB in size.

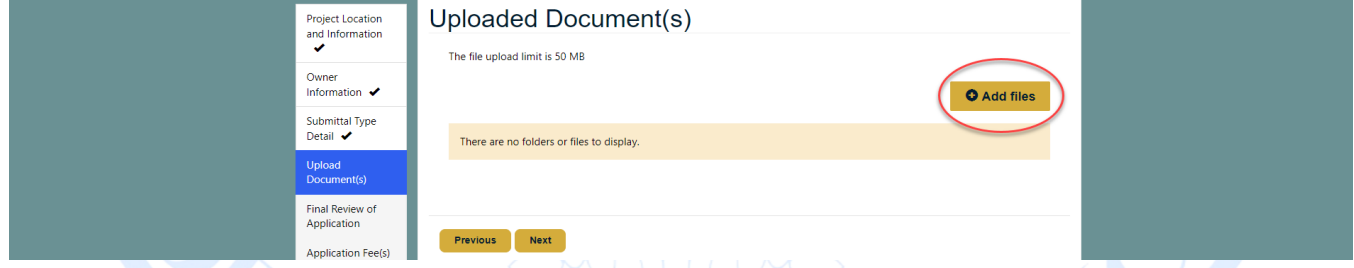

Click on "Choose Files" to select files from your computer to upload. You may bulk select files within a single location or choose one file at a time to upload. Once the files have been selected, click on "Add Files."

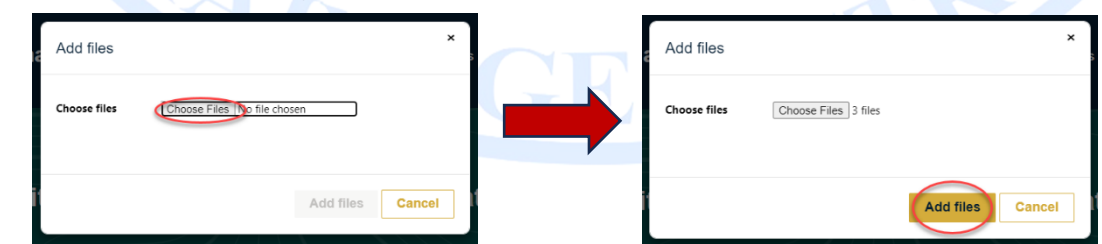

Review the files uploaded, then select "Next" at the bottom of the page to proceed to Step 12.

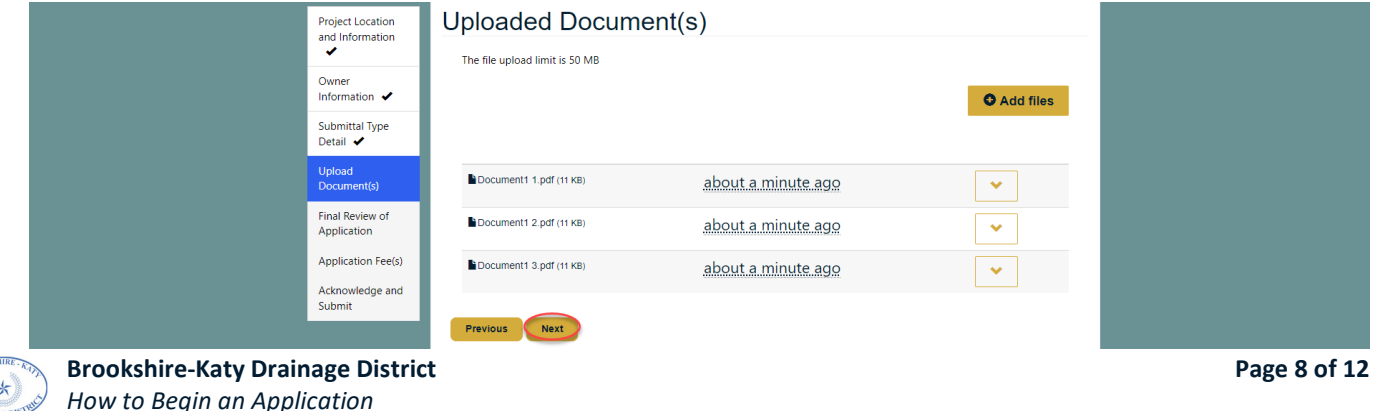

Review the information you provided for the application. If any information is incorrect, click on the "Previous" button at the bottom of the page to go back and correct any errors. If everything is correct, click "Next" at the bottom of the page. PLEASE NOTE: Changes cannot be made to an application once submitted.

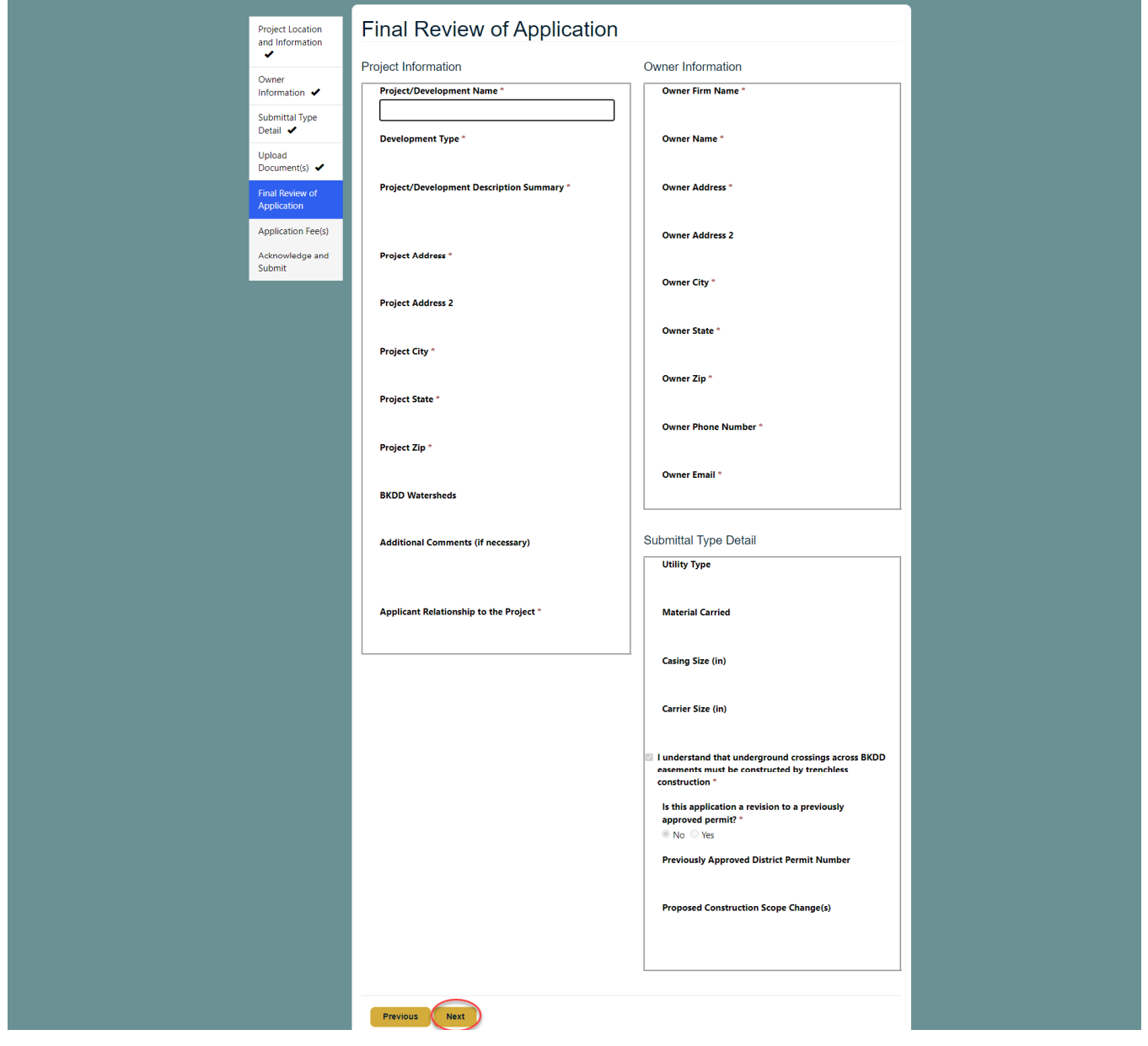

# STEP 13

Review the Application Fee(s) that will be required to be paid for the specific permit type chosen. An email will be sent to the applicant upon submission with further information regarding payment of fees to the DISTRICT.

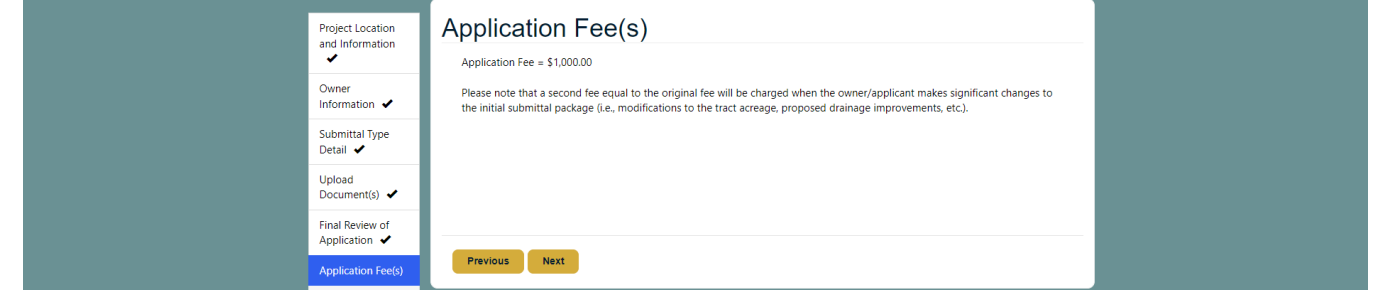

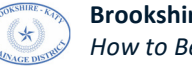

The final step is to acknowledge the statements provided and submit the application. Enter your name in the "Applicant Signature" field, select the checkbox to agree to the terms, then click "Submit" at the bottom of the form. Once submitted, the applicant will receive an email with the next steps regarding the application process.

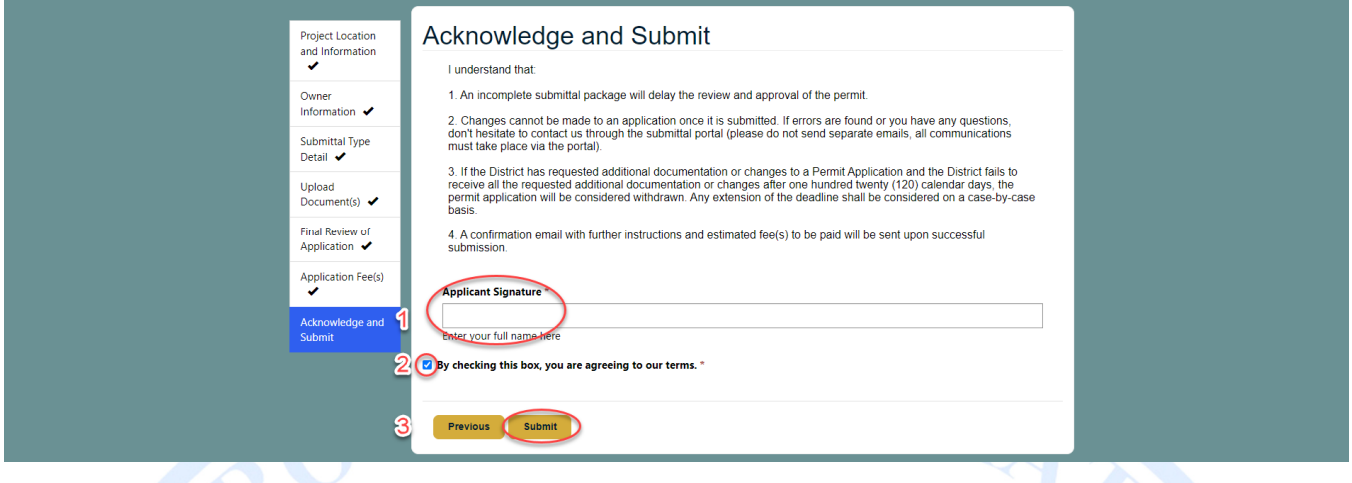

### HOW TO EDIT AN INCOMPLETE APPLICATION

If an Applicant begins an application then closes it, navigates away from the page, etc. without completing all the steps in the section above, it will show up under the "My Applications" page on the Portal. These incomplete applications can be edited/completed then submitted by following the below steps.

#### STEP 1

Locate the incomplete application by clicking on the "My Applications" tab at the top of the page, then selecting it from the list of applications. PLEASE NOTE: The status of an incomplete application will say "App. Pkg. Not Complete" in the "Status" column.

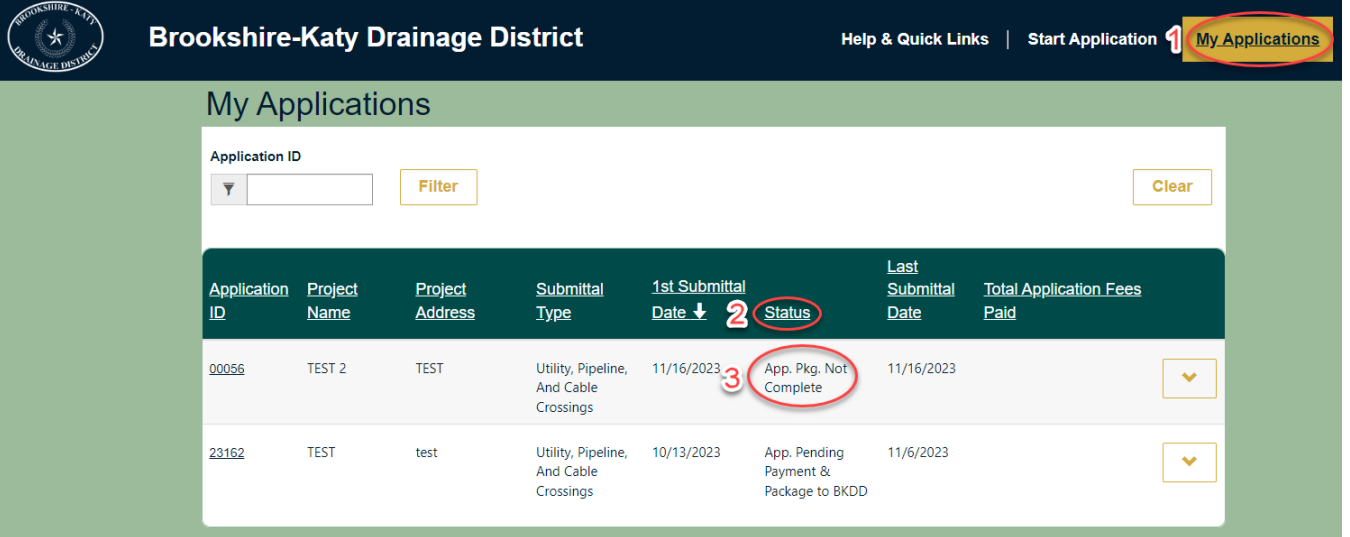

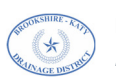

Click on the yellow drop-down list next to the application you wish to complete and submit, and select "Edit Application."

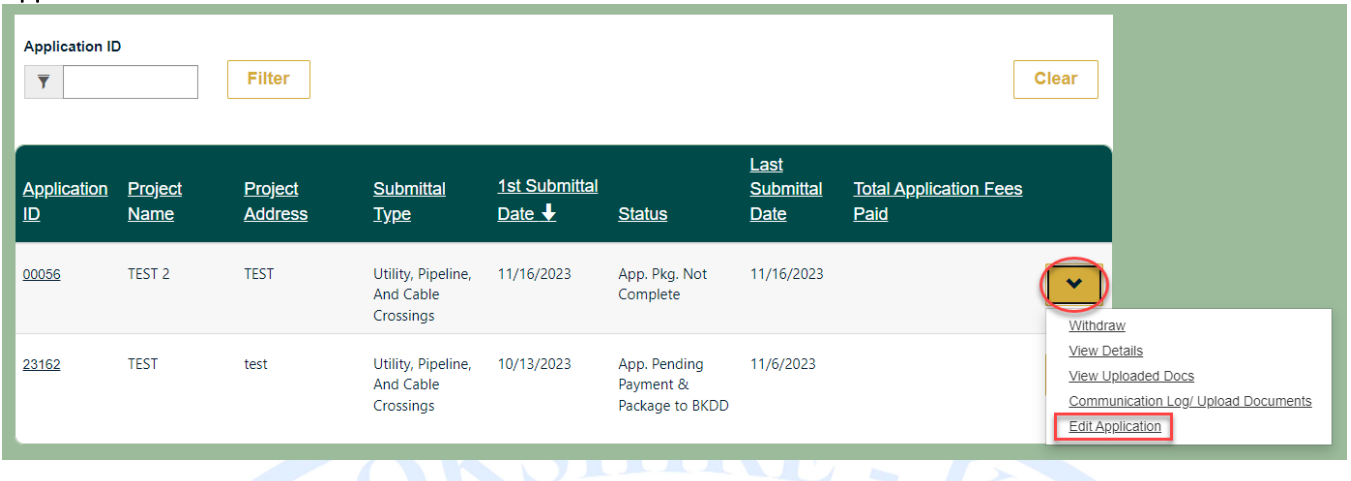

#### STEP 3

In the window that opens, fill in the rest of the information needed in each section. To submit your application, scroll to the bottom of the window and click on the yellow "Submit." PLEASE NOTE: Once submitted, the option to edit the application will no longer be available and the status of the application will change to "App. Pkg. Pending Pre-Screening."

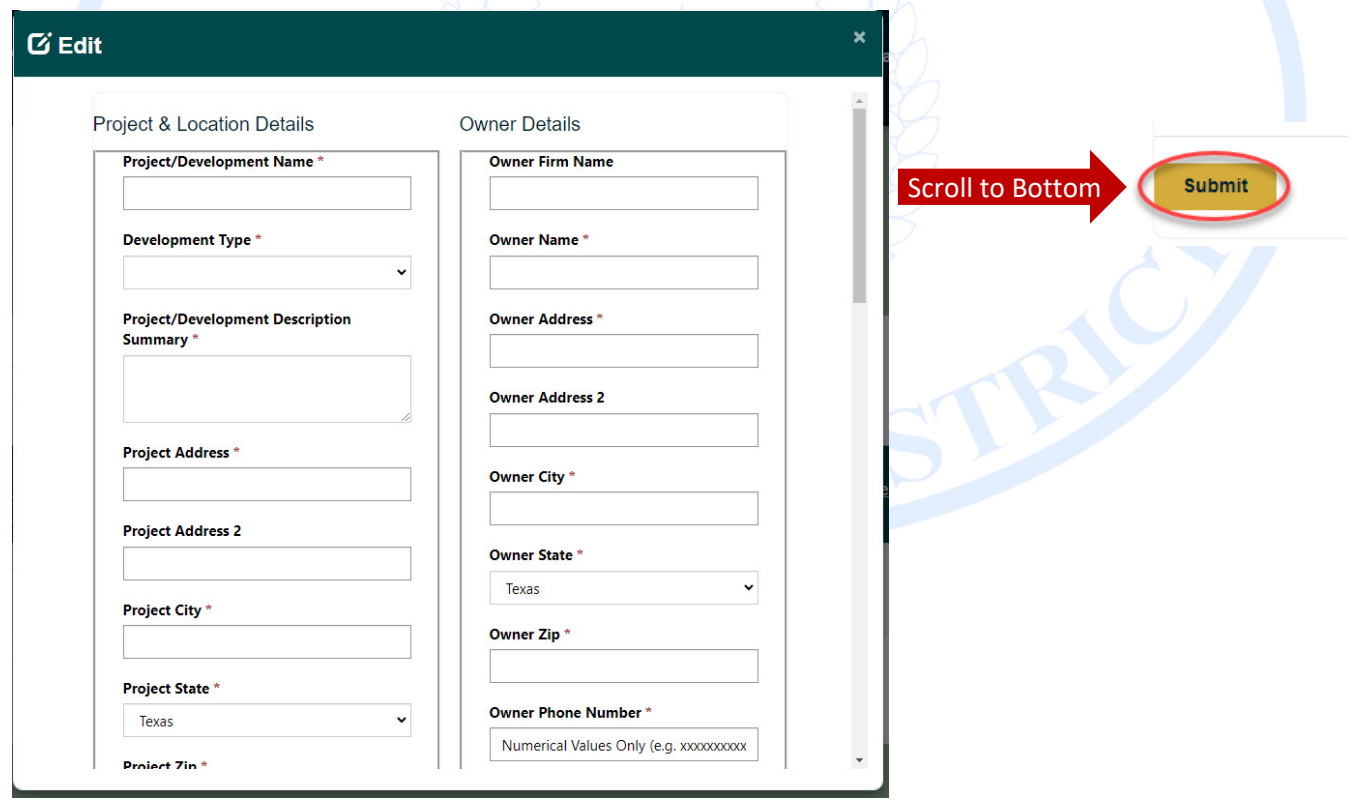

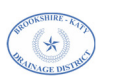

# HOW TO WITHDRAW AN APPLICATION

If an Applicant needs to withdraw an incomplete application, or an application already submitted, please follow the below steps. PLEASE NOTE: If you withdraw an application, it is removed from your list. There is no way to retrieve it. If you want your application to remain active and work towards receiving a permit, DO NOT withdraw your permit.

#### STEP 1

Locate the application you wish to withdraw by clicking on the "My Applications" tab at the top of the page. Then, click on the yellow drop-down next to the correct application in your list and choose "Withdraw."

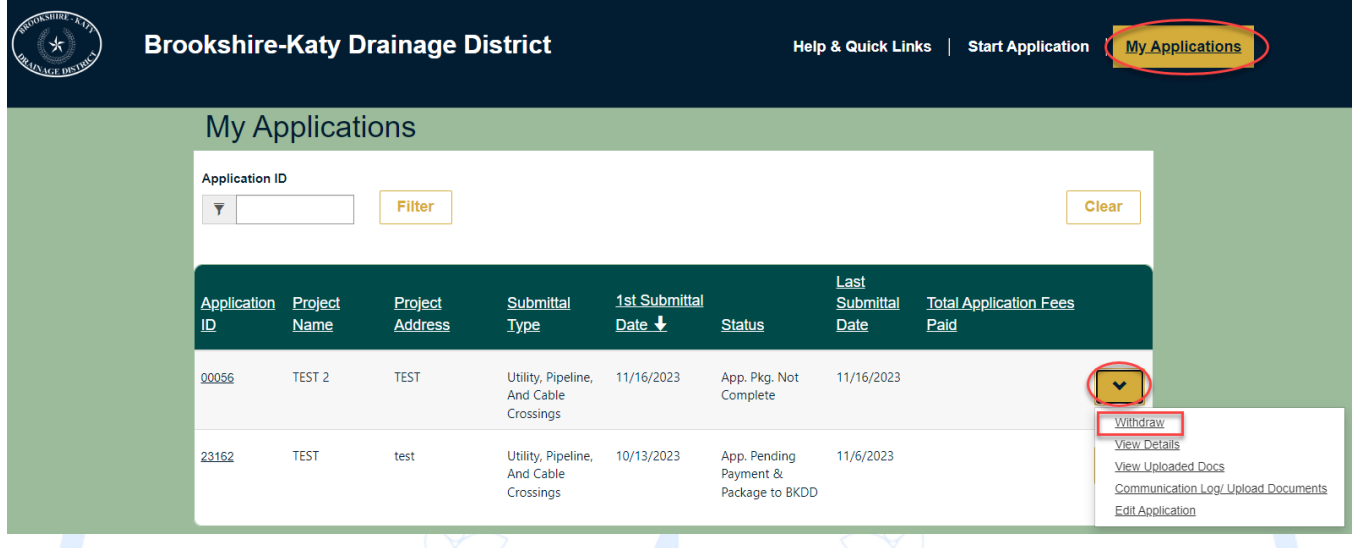

# STEP 2

A window will open to confirm if you wish to withdraw your application. If you would like to proceed with withdrawing your application, click the yellow "Withdraw" button. Once you click on "Withdraw," a banner at the top of the page will tell you the application has been withdrawn and you will no longer see the application in your list.

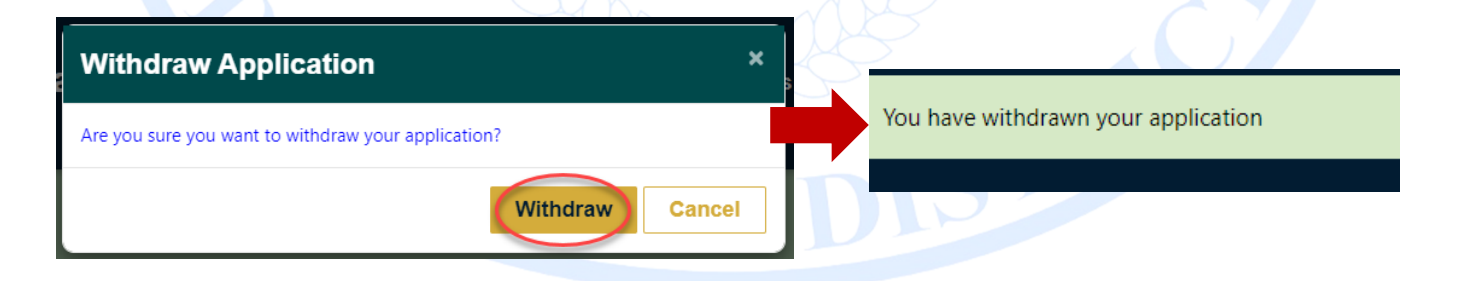

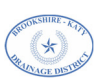

**Brookshire-Katy Drainage District Community Community Page 12 of 12** *How to Begin an Application*